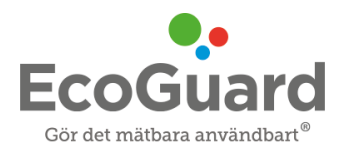

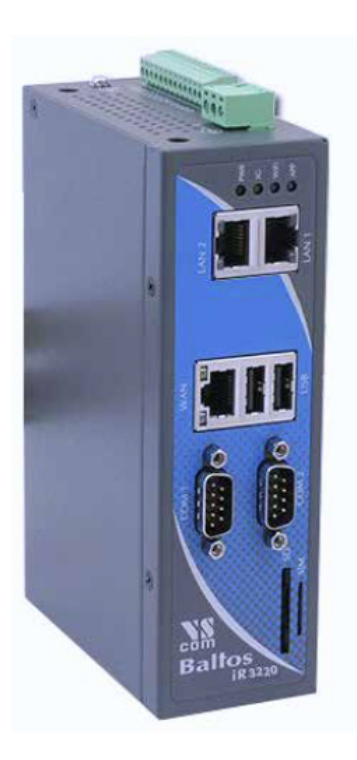

# EcoCom Produktmanual

### *Sammanfattning*

Installation och konfigurering av EcoGuard EcoCom. Version 2.0 2019-01-09

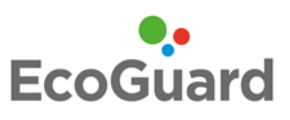

# Innehåll

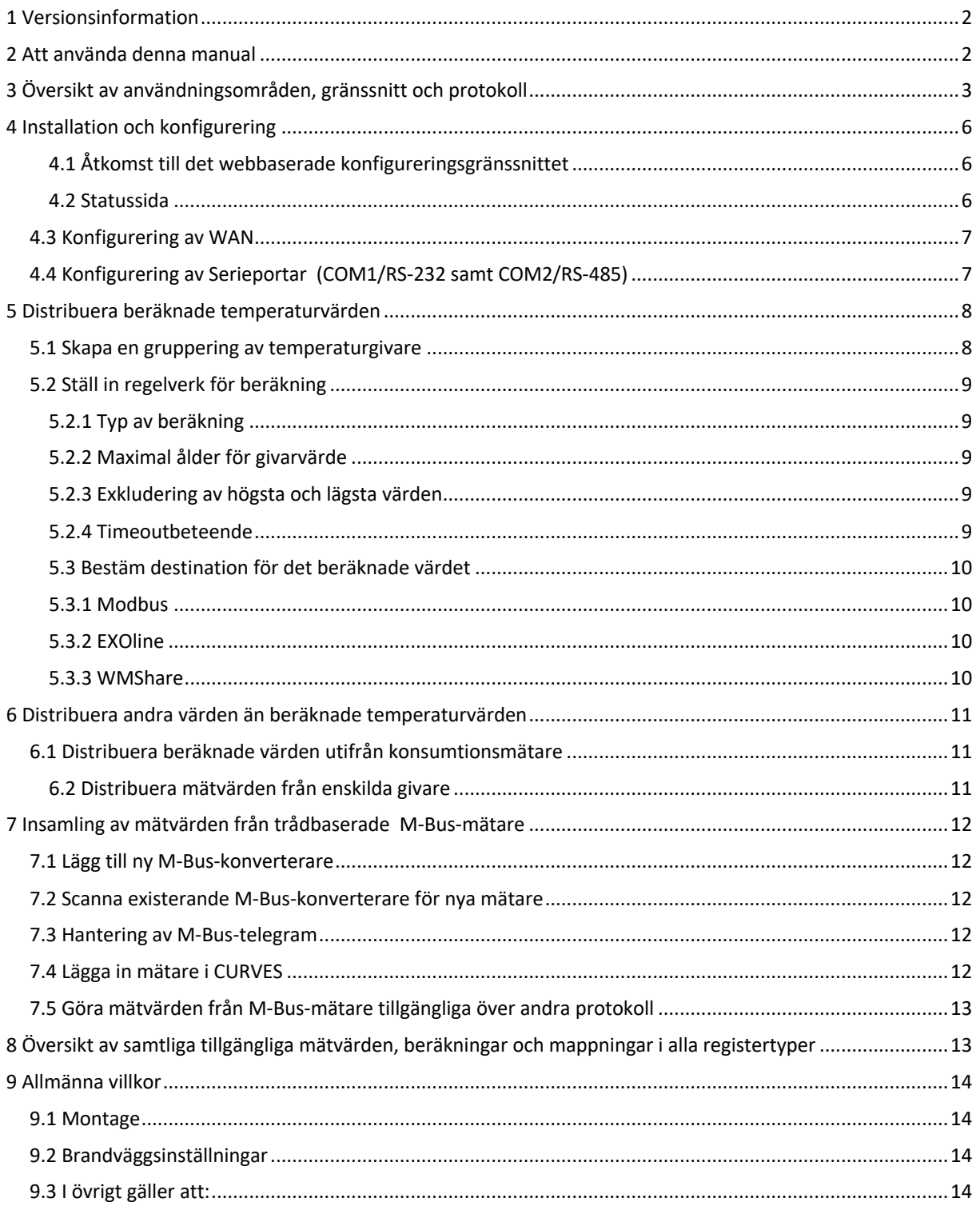

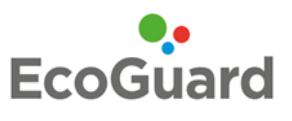

# **1 Versionsinformation**

Observera att den senaste versionen av detta dokument finns att ladda ner från www.ecoguard.se

# **2 Att använda denna manual**

Denna manual är tänkt att användas vid installation samt konfiguration. Användaren förväntas besitta tillräckliga kunskaper inom områdena fastighetsautomation och datorkommunikation samt förekommande protokoll och fysiska gränssnitt.

EcoCom webbaserade gränssnitt är försett med inbyggda engelskspråkiga hjälptexter som kan läsas genom att med muspekaren hovra över texter, inmatningsrutor, funktionsknappar, frågeteckenknappar, med mera.

Dessa hjälptexter ger i många fall en djupare förståelse för funktionaliteten på detaljnivå än vad som förmedlas i denna manual.

Denna manual är tänkt att ge användaren en god överblick över de funktioner och möjligheter som finns i EcoCom. För att nå en komplett förståelse för hela funktionaliteten krävs tillgång till hjälptexterna i det webbaserade gränssnittet. Kontakta EcoGuard AB om du önskar få tillgång till detta gränssnitt på distans över en internetuppkoppling. Då får då möjlighet att navigera fritt i en EcoCom avsedd för övningsändamål och även utföra alla moment och läsa i register med mera.

En kursiverad och fetstilt textmarkering i detta dokument avser en hänvisning till flikar och funktioner i det webbaserade användargränssnittet i EcoCom exempelvis innebär Ports/Network/Ethernet WAN att den avsedda funktionen återfinns under följande flik i bilden bredvid.

Observera att användaren måste trycka på knappen Apply i varje enskild funktion i webbgränssnittet för att de nya inställningarna skall träda i kraft.

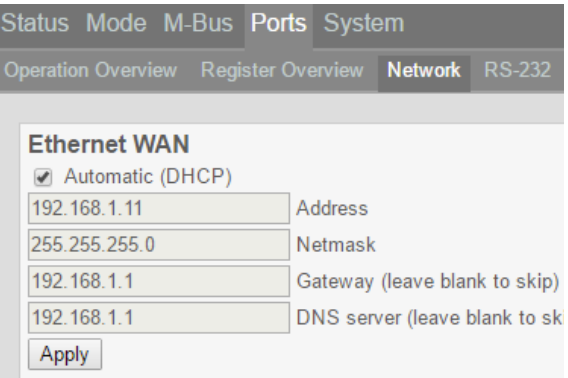

Vid synpunkter på denna manual, eller vid behov av ytterligare information, kontakta teknisk support genom att skicka e-post till support@ecoguard.se

EcoGuard AB förbehåller sig rätten att ändra i denna produkt eller manual utan att meddela detta. Kontakta alltid EcoGuard AB innan köp av denna produkt för att försäkra dig om en förväntad funktionalitet.

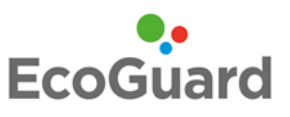

# **3 Översikt av användningsområden, gränssnitt och protokoll**

Denna produkt är avsedd att användas för kommunikation mellan olika komponenter i ett IMD- eller fastighetsstyrsystem.

Exempel på information som kan utbytas mellan komponenterna är:

- Mätvärden för enskilda givare inkl. tillhörande information om exempelvis enhet, ålder och timeoutflaggor
- Beräknade mätvärden, t.ex. medelvärdesbildning av ett stort antal givare
- Regelverk för beräkning av mätvärden
- Information om grupperingar av givare
- Nycklar och mappning mellan olika protokoll

#### **Tabell över komponenter samt möjliga gränssnitt och protokoll:**

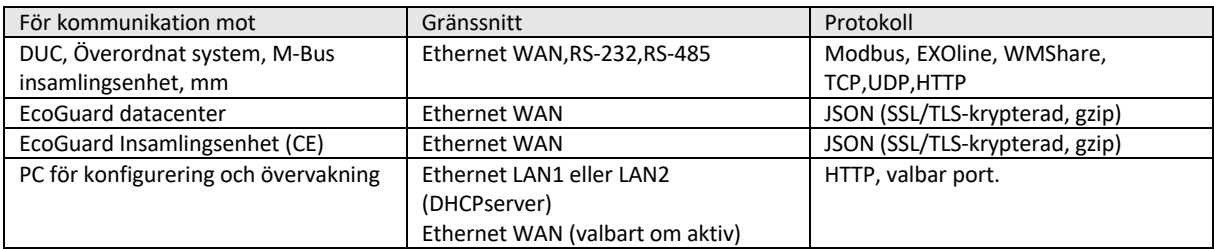

#### **Tabell över olika driftfall:**

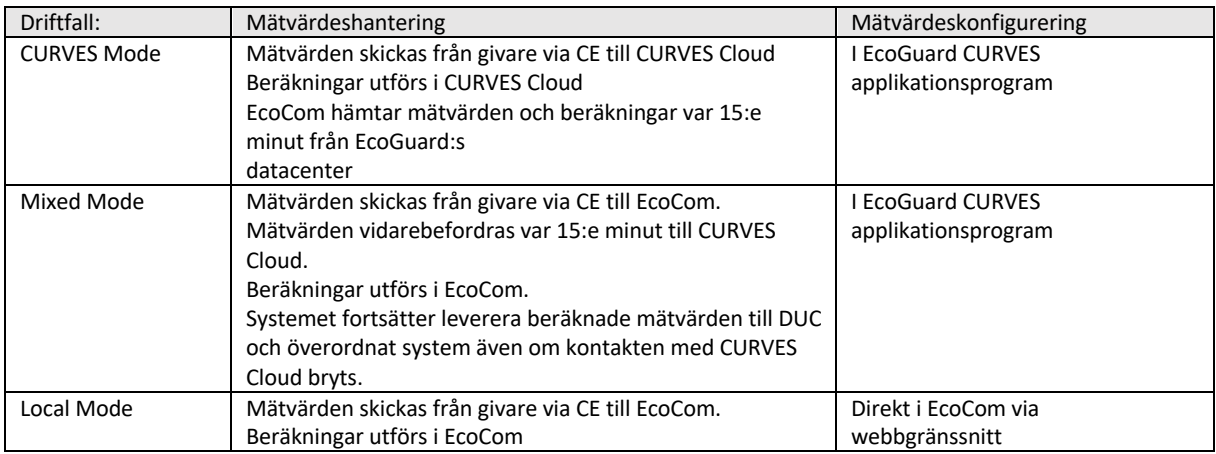

Du anger vilket driftfall EcoCom-enheten skall arbeta i under fliken Mode/Operating mode.

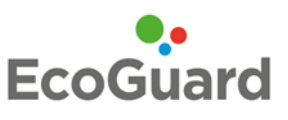

#### **Mätinsamling till CURVES med avläsning av M-Bus-slinga.**

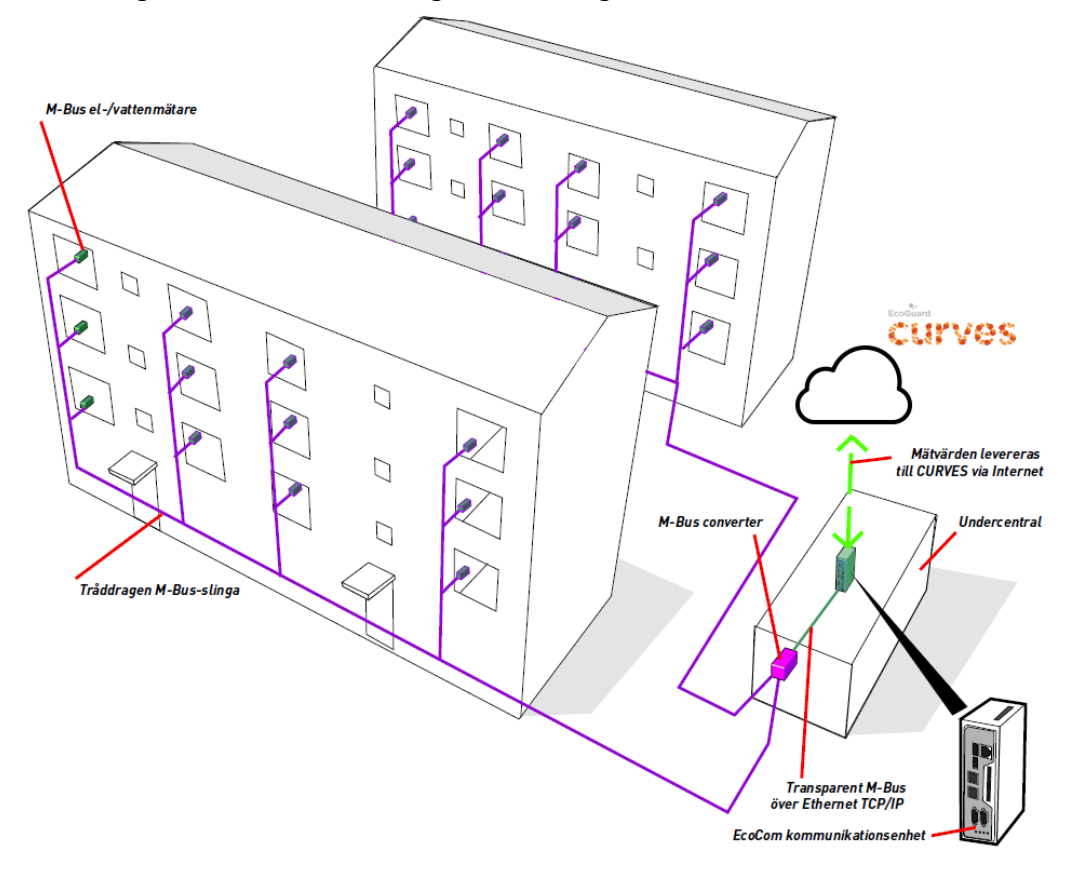

#### **Styrning på innetemperatur, CURVES mode**

Styrtempvärden beräknas i CURVES. En EcoCom levererar mätvärden till en eller flera DUC.

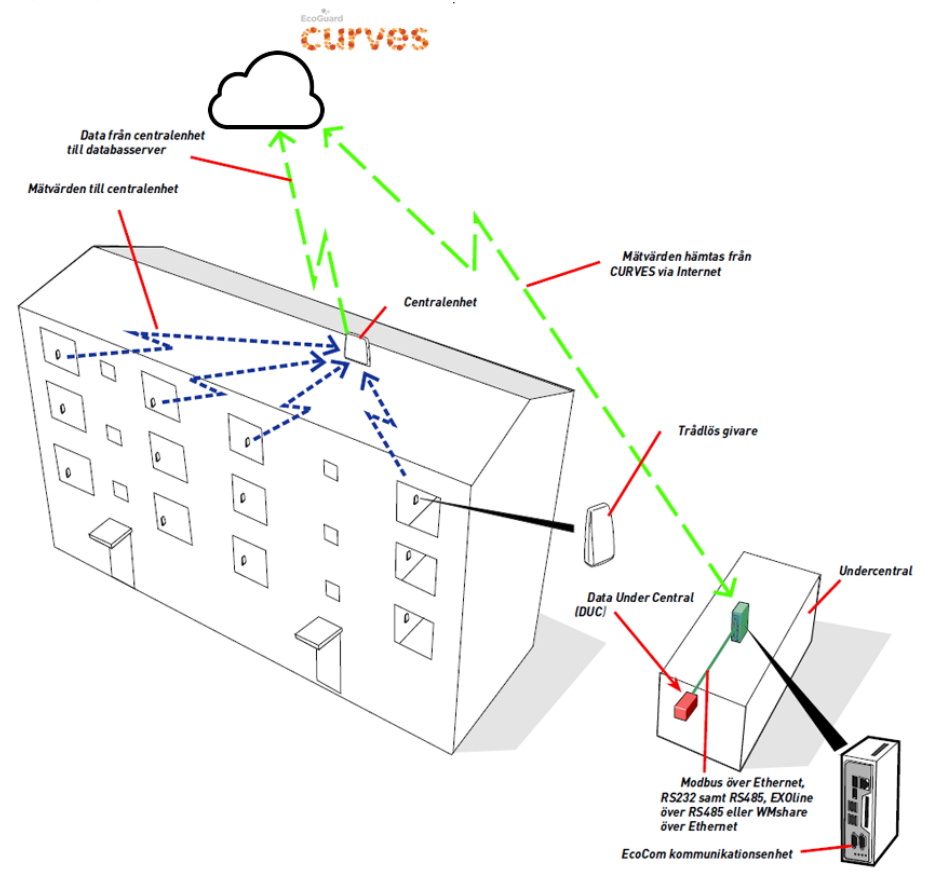

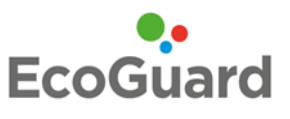

#### **Styrning på innetemperatur, Mixed mode**

Lokal överföring. Mätvärden levereras till CURVES, men styrtempvärden beräknas i EcoCom. En EcoCom levererar mätvärden till en DUC.

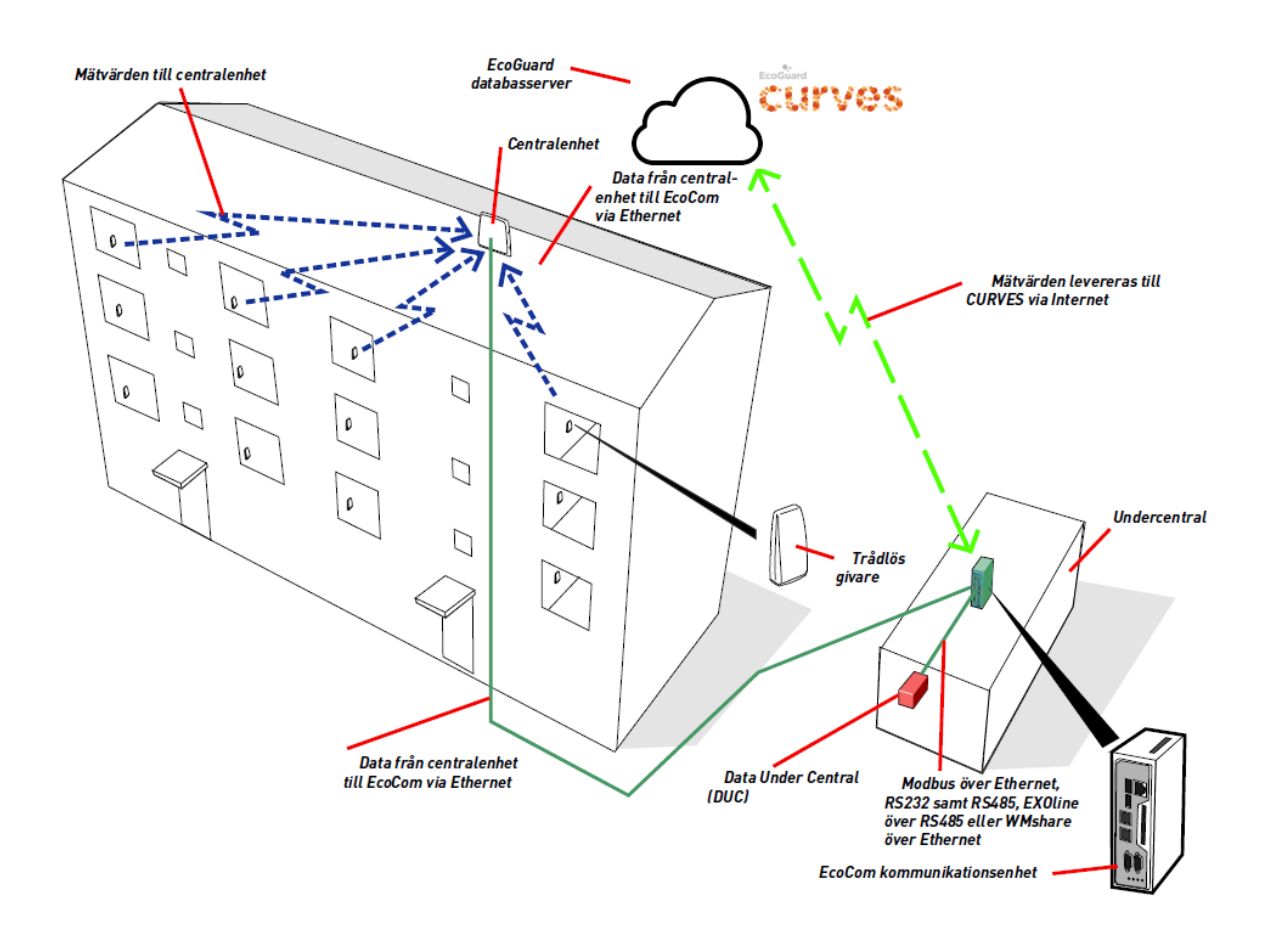

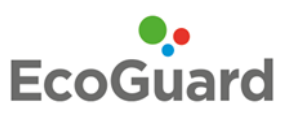

# **4 Installation och konfigurering**

### **4.1 Åtkomst till det webbaserade konfigureringsgränssnittet**

Vid leverans är konfigurering endast möjlig via Ethernetport märkt LAN1 eller LAN2.

Denna port innehåller en DHCP-server varför en dator som är inställd för att erhålla IP-adress via DHCP kan användas. Konfigureringsgränssnittet nås via valfri webbläsare på adressen http://10.10.10.1

Under fliken Ports/Network/Configuration interface also available on WAN kan man välja om konfigureringsgränssnittet ska vara nåbart via WAN på valbar TCP-Port. Observera att detta kan utgöra en säkerhetsrisk!

### **4.2 Statussida**

EcoCom webbgränssnitt har en startsida som visar aktuell status. Aktuell status för varje funktion indikeras

genom färgen till höger, grön för lyckad och röd för misslyckad. Om samtliga statusindikatorer är gröna lyser även den gröna lysdioden på EcoCom-enheten med konstant sken.

Klicka på knappen Connect now för att tvinga en uppdatering av alla mätvärden, grupperingar och beräkningar som är konfigurerade i CURVES att distribueras via denna EcoCom.

System clock synchronization visar datum och tid för senaste lyckade och misslyckade synkronisering av systemklockan.

CURVES data retrieval visar datum och tid för senaste lyckade och misslyckade hämtning av data. System software upgrade visar datum och tid för senaste uppgradering av mjukvaran för EcoCom. Uppdatering av EcoCom mjukvara sker automatiskt av EcoGuard.

Status Mode M-Bus Ports System

#### **Update values**

This device (VS500102367) will connect to the internet once every 5 minutes. This page shows the result of each sub-task performed during this periodic connection. A green board indicates that the system is working as expected (also indicated by a solid green light on the front panel). Any red indicators on this page (blinking green light on front panel) indicate configuration problems of some sort. In case of such malfunction, please check the network settings and ensure that any required outgoing traffic is permitted.

Connect now

#### System clock synchronization

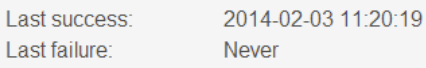

#### **CURVES data retrieval**

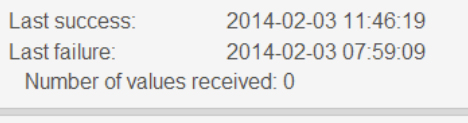

#### System software upgrade

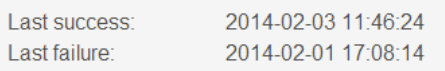

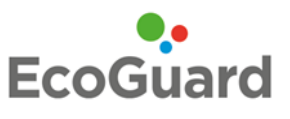

## **4.3 Konfigurering av WAN**

Ethernetporten märkt WAN används för all kommunikation mot CURVES Cloud samt i förekommande fall mot EcoGuard Insamlingsenhet för trådlösa givare (CE).

WAN används även vid kommunikation över Modbus TCP, WMShare samt Ethernetansluten M-Buskonverterare.

WAN kan konfigureras att använda fasta IP-inställningar eller att erhålla IP-inställningar från en DHCP-server, detta utförs under fliken Ports/Network.

Följande funktioner är möjliga över WAN, i obegränsade kombinationer.

Observera dock att användaren måste tillse att portkollisioner undviks.

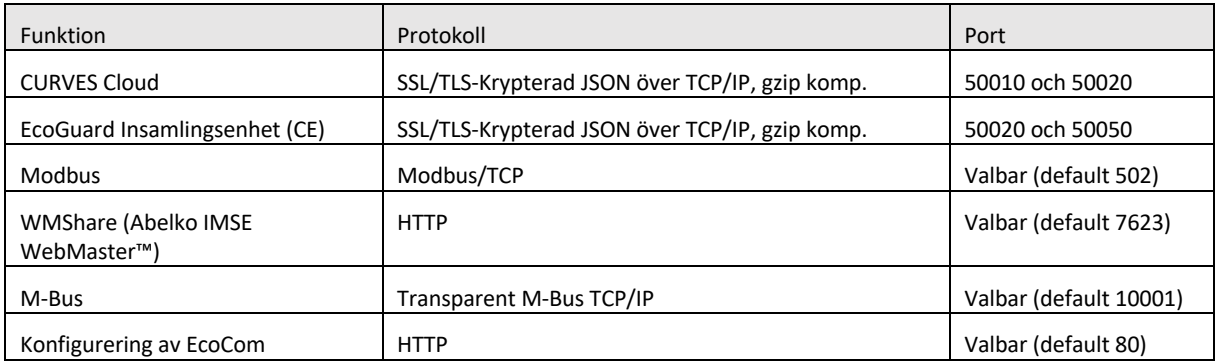

För användning av Modbus TCP går det att ställa in TCP-port samt Modbus Slave ID.

Defaultinställning är 502 respektive 1.

För användning av WMShare går det att ställa in TCP-port. Defaultinställning är 7623.

## **4.4 Konfigurering av Serieportar (COM1/RS-232 samt COM2/RS-485)**

COM1 används för kommunikation via RS-232, COM2 används för kommunikation via RS-485. Båda portar kan konfigureras för Modbus RTU (denna enhet är då en Modbus-slav), för M-Bus RTU (denna enhet är i detta fall en M-Bus-master) samt för EXOline mot Regin DUC (denna enhet är då en EXOline-slav). Serieportinställningar görs under *Ports/RS-232* respektive *Ports/RS-485*.

Observera att dessa gränssnitt ej är galvaniskt skiljda från övriga gränssnitt eller spänningsmatning.

För COM1 (RS-232) gäller att ledningens längd ej bör överstiga 15 meter.

För COM2 (RS-485) gäller att ledningens längd ej bör överstiga 100 meter.

• Logga in med användarnamn och lösenord som du fått från EcoGuard.

(Användarnamnet är okänsligt för versaler/gemena, medan lösenordet är känsligt för versaler/gemena.)

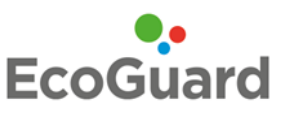

# **5 Distribuera beräknade temperaturvärden**

Oavsett driftsfall är arbetsgången för att distribuera ett beräknat värde följande:

- 1. Skapa en gruppering av temperaturgivare.
- 2. Välj EcoCom dit värdet önskas distribueras (Gäller endast i CURVES).
- 3. Välj till vilket protokoll värdet skall distribueras.
- 4. Ställ in lämpligt regelverk för beräkningen.
- 5. Bestäm i förekommande fall destinationsadress för det beräknade värdet.

Användargränssnittet skiljer sig åt beroende på om arbetet utförs i EcoGuard CURVES eller om det, vilket är nödvändigt i driftsfallet "Local Mode", görs direkt i EcoCom. Logiken är dock identisk i de två olika gränssnitten, i driftsfallet "Mixed Mode" speglas alla regler som matas in i CURVES Cloud till EcoCom.

Flera beräknade värden kan göras tillgängliga i EcoCom-enheten. Dessa kan baseras på samma gruppering men också på olika grupperingar. Varje värde som gjorts tillgängligt har ett unikt regelverk för beräkning. Varje värde måste ha en unik destination. Det går att blanda destinationer fritt mellan tillgängliga protokoll.

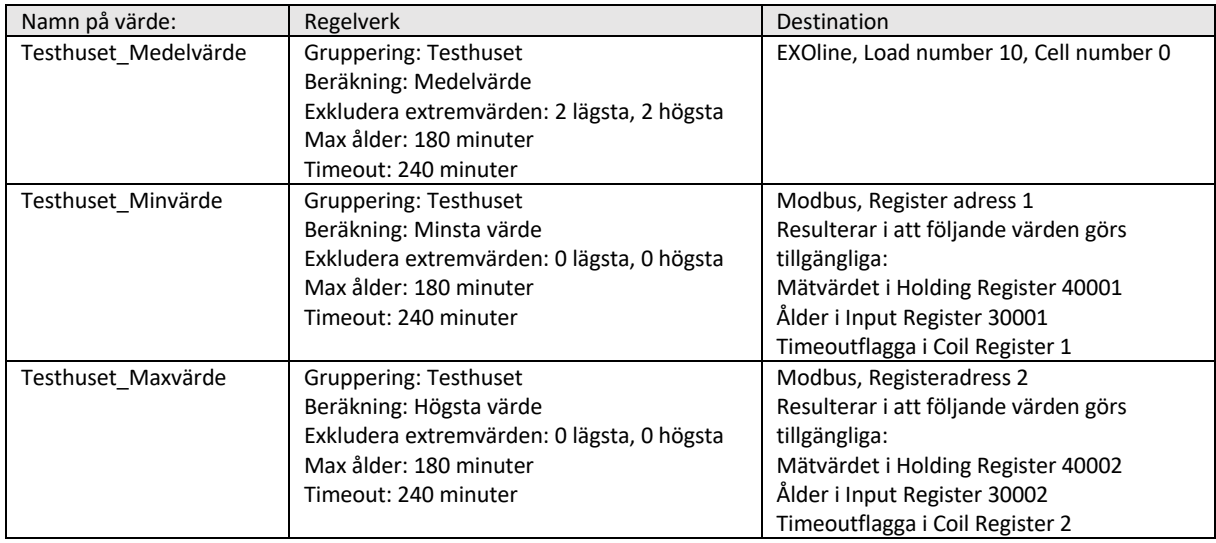

Typexempel, beräknade värden för styrning av en DUC (för närmare beskrivning se avsnitten 5.1-5.3):

## **5.1 Skapa en gruppering av temperaturgivare**

För att skapa en gruppering i EcoGuard CURVES, se manual för CURVES.

För att i driftsfallet "Local Mode" skapa en gruppering direkt i EcoCom väljer du i webbgränssnittet under fliken CE/Sensor and Group Overview de givare du önskar skall ingå i gruppen genom att klicka i bockrutan före givar-ID (Serial). Sedan kan du högst upp i listan fylla i ett önskat namn för gruppen och trycka på knappen Create Group.

En gruppering skapad i CURVES utgår ifrån positioner i trädet. Om en givare byts ut i trädet tar systemet hänsyn till detta. En gruppering skapad direkt i EcoCom baseras dock endast på givar-ID, ett givarbyte måste i detta fall följas av en ändring i den tidigare skapade gruppen för att den nya givaren skall ingå i den skapade gruppen.

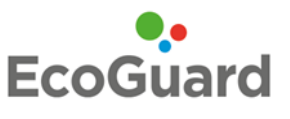

#### **Tips om du skapar grupper ifrån CURVES:**

Gruppen kan innehålla alla typer av givare, endast den typ som beräkningen kräver kommer tas med. Detta gör det möjligt att skapa en grupp genom att bocka i en hel trädnod i CURVES.

För att i driftsfallet "Local Mode" skapa ett regelverk för en beräkning direkt i EcoCom markerar du i webbgränssnittet fliken CE/Calculations, därefter väljer du vilken gruppering beräkningen skall baseras på. Antalet givare i den valda grupperingen visas, detta för att användaren skall kunna välja att filtrera bort ett lämpligt antal extremvärden. Nedan följer alla egenskaper som är associerade med beräkningar:

## **5.2 Ställ in regelverk för beräkning**

Regelverket består av exakt samma egenskaper oavsett om inmatningen sker i CURVES eller i EcoCom. För att skapa ett regelverk för en beräkning i CURVES, se manual för CURVES.

### **5.2.1 Typ av beräkning**

Följande beräkningar är möjliga att utföra: medelvärde, medianvärde, lägsta värde, högsta värde, undre kvartil samt övre kvartil.

### **5.2.2 Maximal ålder för givarvärde**

Under egenskapen "Tillåt värden yngre än" anges maximal ålder i minuter för att ett enskilt givarvärde skall tillåtas bidra till beräkningen.

### **5.2.3 Exkludering av högsta och lägsta värden**

Här anges hur många av de högsta respektive lägsta värdena som skall exkluderas dynamiskt vid varje beräkning.

Använd siffran "Antal positioner i gruppen" för att avgöra hur många värden som skall exkluderas, ett riktmärke kan vara att exkludera ca 10 % av vardera lägsta samt högsta värden. Funktionen ger ett mer robust medel- eller medianvärde.

### **5.2.4 Timeoutbeteende**

Timeoutbeteendet skiljer sig åt något beroende på vilket protokoll som används:

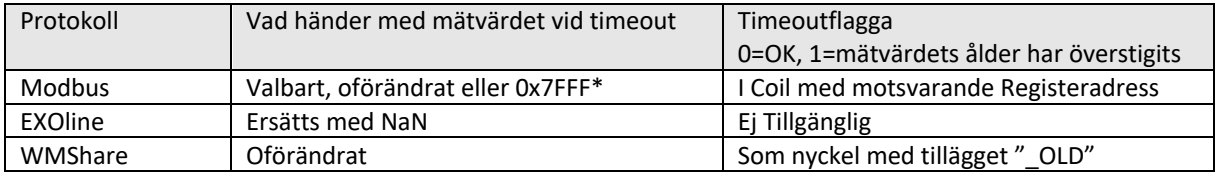

\* I EcoCom webbgränssnitt finns möjlighet att förändra detta värde, se avsnittet om Modbus.

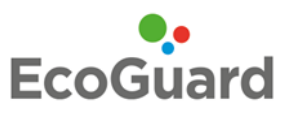

## **5.3 Bestäm destination för det beräknade värdet**

### **5.3.1 Modbus**

I både CURVES och EcoCom webbgränssnitt används begreppet Modbus Registeradress för att bestämma destination för värdet. Valbara Modbus Registeradresser är 1-9999. Mätvärde, mätvärdets ålder samt timeoutflagga återfinns som defaultinställning i följande Modbus-register:

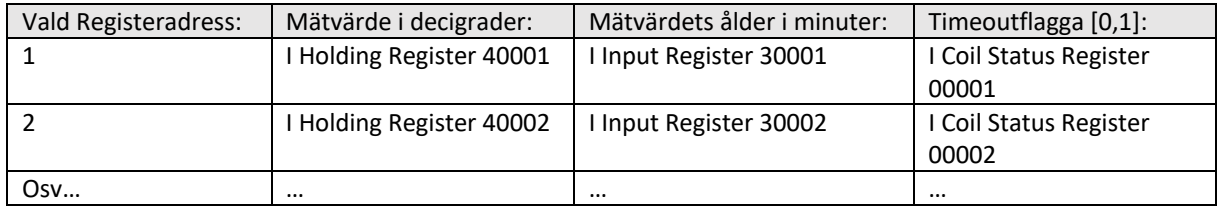

\* Observera att endast registeradress 1,4,7,10,13,osv. får användas om detta alternativ väljs. Modbus-värden finns tillgängliga över samtliga fysiska Modbus-gränssnitt (TCP, RS-232 samt RS-485), och dessa kan ha olika registeranvändning enligt ovan.

#### **Tips:**

Använd gratisverktyget CAS Modbus Scanner för att läsa samtliga Modbusregister i EcoCom. Du kan då enkelt kontrollera att alla inställningar är riktigt gjorda.

### **5.3.2 EXOline**

För användning tillsammans med DUC från Regin med stöd för EXOline över RS-485.

- PLA och ELA sätts direkt i EcoCom webbgränssnitt och gäller för samtliga värden.
- Load number samt Cell number sätts i samband med val av destination i CURVES eller i EcoCom.
- Endast Cell number jämnt delbara med 3 kan användas.
- Varken mätvärdets ålder eller timeoutflagga är tillgängliga över EXOline.
- Vid Timeout kommer värdet som presenteras i respektive Cell number att ersättas med NaN.

Observera att vissa DUC:ar från Regin även kan arbeta med Modbus, detta ger möjlighet att presentera ålder och timeoutflagga.

**Tips**: Sätt en centralt placerad Regin EXOCompact med TCP/IP-stöd och låt denna kommunicera med en EcoCom över Modbus. Sedan kan flera Regin DUC:ar kommunicera EXOline TCP mot denna Regin EXOCompact. På detta sätt kan många undercentraler hämta beräknade värden från en EcoCom. Kontakta Regin för mer information om detta användningssätt.

### **5.3.3 WMShare**

För användning tillsammans med Abelko IMSE WebMaster™.

- Kommunikationen sker över Ethernet WAN.
- Protokollet bygger på HTTP.
- TCP-port är inställbar i EcoCom-enhetens webbgränssnitt
- Flera Abelko IMSE WebMaster™ kan ansluta mot samma EcoCom.
- Adressering sker genom Abelko IMSE WebMaster™:s MAC-address.
- Det beräknade värdets namn blir automatiskt dess nyckel i WMSharesvaret.
- Timeoutflagga presenteras alltid under egen nyckel med tillägget \_OLD.
- Valbart att presentera mätvärdets ålder under egen nyckel med tillägget \_AGE.

För att göra ett beräknat värde tillgängligt via WMShare måste du mata in de 6 sista tecknen i Abelko IMSE WebMasterTM enhetens MAC-adress. För att finna denna, se manualen för Abelko IMSE WebMasterTM. Tänk på att namnet du ger det beräknade värdet också kommer att bli värdets nyckel i Abelko IMSE WebMaster™. Antalet möjliga nycklar i Abelko IMSE WebMaster™ är begränsat till 20 st.

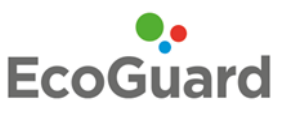

Beroende på hur många av mätvärdenas ålder du väljer att presentera, är maximalt antal mätvärden som kan skickas till en Abelko IMSE WebMaster™ begränsat till mellan 6 och 10 st.

Vid korta nycklar (d.v.s. ett kort namn på värdet) kan det i vissa fall vara möjligt att använda fler än 20 nycklar, men detta måste verifieras i varje enskilt fall. Konsultera Abelko AB vid behov. Nedan följer ett exempel:

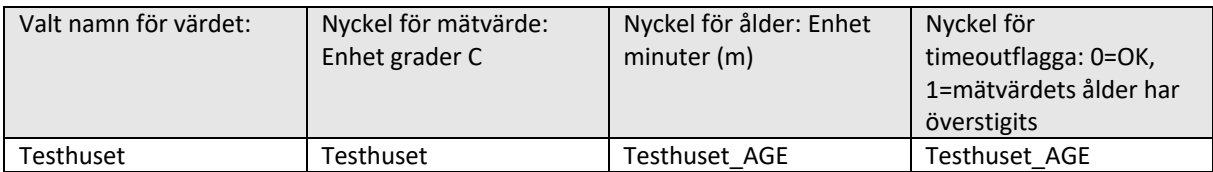

#### **Exempel**:

EcoCom på IP 192.168.20.36 Vald port 7623 Abelko IMSE WebMaster™:s MAC-adress är i detta fall 00-30-5E-12-23-AB vilket ger decimal DUCId=1188779 (0x1223AB) Abelko IMSE WebMaster™ anropar EcoCom via http\_get: http://192.168.20.36:7623/share.txt?v=1188779

Ger svaret: SERIALNR=500102410 IPADDRESS=10.10.10.1 MODNAME=ECOCOM MODTEXT=ECOGUARD EXTLINK=www.ecoguard.se Testhuset=21.26 °C Testhuset\_OLD=0 Testhuset\_AGE=29 m EOF

# **6 Distribuera andra värden än beräknade temperaturvärden**

## **6.1 Distribuera beräknade värden utifrån konsumtionsmätare**

Det är möjligt att distribuera ett beräknat medelvärde utifrån en grupp av konsumtionsmätare via Modbus eller EXOline. Förfarandet är identiskt med det som beskrivs i kapitel 4, "Distribuera beräknade temperaturvärden", med undantag för att grupperingen givetvis skall innehålla konsumtionsmätare.

### **6.2 Distribuera mätvärden från enskilda givare**

Även enskilda givare kan göras tillgängliga över olika protokoll på samma sätt som beräknade värden. Detta gäller både temperaturgivare samt konsumtionsmätare.

Det finns dock vissa skillnader jämfört med att arbeta med beräknade värden:

- I CURVES görs valet av mätare i trädstrukturen, i EcoCom används givarens ID.
- Ingen exkludering av extremvärden.

• För att hantera mätarställning på konsumtionsmätare krävs två Modbusregister för att presentera ett värde, dessa två register skall av Modbusmastern läsas som en 32 bitars unsigned int.

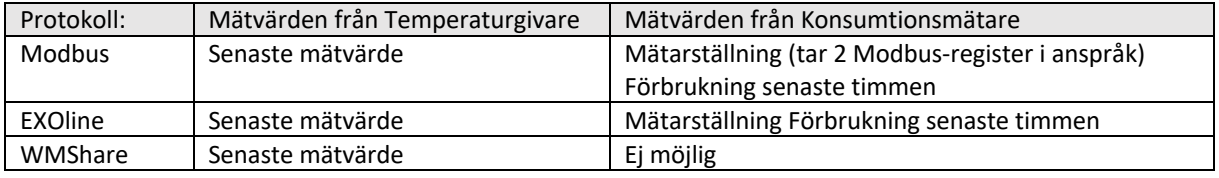

I övrigt är förfarandet identiskt med det som beskrivs i kapitel 4, "Distribuera beräknade temperaturvärden".

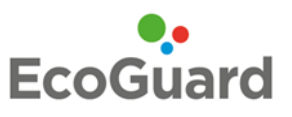

# **7 Insamling av mätvärden från trådbaserade M-Bus-mätare**

All administration av M-Bus-konverterare måste göras direkt i EcoCom via webbgränssnittet. En automatisk scanning av samtliga primäradresser görs för varje M-Buskonverterare varje natt kl 03:00. Nya M-Bus-mätare med en giltig VIF (Value Information Field) kommer därefter att finnas tillgängliga för att lägga in i trädstrukturen i CURVES. Detta innebär att ett mätarbyte i en lägenhet inte nödvändigtvis behöver följas av något arbete i EcoCom webbgränssnitt. Vissa M-Bus-mätare saknar giltig VIF, för dessa mätare måste användaren manuellt i EcoCom webbgränssnitt bestämma vilket data ur EcoCom ― ReferensManual Sida 16 telegrammet som skall skickas vidare till CURVES Cloud samt ange en VIF. Dessa inställningar kommer sedan användas för alla M-Bus-mätare av samma fabrikat, medium och version. Maximalt antal M-Bus-mätare som kan kopplas till en EcoCom varierar beroende på mätarnas telegramstorlek. Konsultera EcoGuard AB om fler än 500 mätare skall kopplas till en EcoCom. Anslutna M-Bus-mätare avläses regelbundet 1 gång per timme och alla mätvärden skickas sedan vidare till CURVES Cloud inom 15 minuter.

## **7.1 Lägg till ny M-Bus-konverterare**

Under fliken M-Bus/Add M-Bus Converter kan nya M-Bus-konverterare läggas till. Dessa kan vara avsedda för seriell inkoppling via RS-232 eller RS-485 alternativt transparent TCP/IP-anslutning. Valbara kommunikationshastigheter är 300, 2400 samt 9600 baud. Varje konverterare kan ha olika kommunikationshastighet.

## **7.2 Scanna existerande M-Bus-konverterare för nya mätare**

Varje natt kl. 03:00 utför EcoCom-enheten automatiskt en komplett primäradresscanning av samtliga anslutna konverterare. Om användaren vill scanna en ansluten konverterare manuellt kan detta göras genom att trycka på knappen märkt med ett förstoringsglas längst till höger på den konverterare som skall scannas. Där ges möjlighet att scanna valfria primäradresser efter nya mätare. Det finns även, genom att trycka på knappen Scan all Converters for new sensors, möjlighet att utföra en scanning av samtliga anslutna konverterare på samtliga primäradresser. Observera att en sådan scanning kan ta mycket lång tid, upp till ca 15 minuter per ansluten konverterare. Genom att trycka på knappen Collect data from all existing sensors kan användaren efterfråga nya mätvärden från alla mätare. Dessa mätvärden kan sedan avläsas i register kopplade för avläsning med andra protokoll. Utförs funktionen Connect now ifrån fliken Status skickas information om alla nyfunna mätare samt nysamlade mätvärden vidare till CURVES Cloud.

## **7.3 Hantering av M-Bus-telegram**

EcoCom är tänkt att användas för att vidarebefordra aktuell mätarställning från konsumtionsmätare. Många M-Bus-mätare skickar långa telegram med många datavärden, exempelvis historiska data från månadsskiften med mera. För varje ny mätartyp som upptäcks söker EcoCom efter det första värdet vars enhet överensstämmer med mätarens medium, exempelvis det första volymvärdet om mätarens medium är vatten. I de allra flesta fall räcker den inbyggda logiken till för att EcoCom automatiskt skall vidarebefordra aktuell mätarställning, men för vissa mätare gäller inte detta. Användaren kan då manuellt välja vilket datavärde som skall skickas vidare inom systemet samt, i de fall mätaren saknar information om VIF, även lägga till ett valbart VIF. Detta görs under fliken M-Bus/Device Data Configuration. Observera att denna manuella inställning kommer att gälla alla mätare från samma leverantör som har samma medium- och versionsuppgifter i M-Bustelegrammet.

# **7.4 Lägga in mätare i CURVES**

Mätare som har scannats finns tillgängliga i CURVES inom några minuter. Se manualen för CURVES för att lägga in nya mätare i trädstrukturen samt göra dessa tillgängliga för generering av debiteringsunderlag.

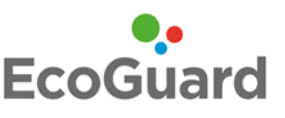

# **7.5 Göra mätvärden från M-Bus-mätare tillgängliga över andra protokoll**

Görs på liknande sätt som beskrivs i kapitel 6.2, Distribuera mätvärden från enskilda givare.

M-Bus-mätarens ID återfinns under fliken M-Bus/Overview/ Converters and M-Bus Devices. Observera att en mätarställning som skall distribueras via Modbus måste läggas upp på två registeradresser. Information om hur detta görs återfinns i hjälpen i EcoCom webbgränssnitt. Under fliken M-Bus/Device Data Configuration finns möjlighet att bocka i flera datarecords (Additional). Dessa har en unik identitet (framgår av fältet "Id") som kan användas i fältet "Data Record" under flikarna M-Bus/Modbus Mappings, M-Bus/EXOline Mappings samt M-Bus/WMShare Mappings för att möjliggöra mappning av flera datarecords från varje mätare, t.ex. effekt eller fasström från elmätare.

Observera att funktionen för multipla datarecors endast gäller för mappning mot Modbus, EXOline eller WMShare. I CURVES går det endast att mappa in ett datarecord (mätarställning).

# **8 Översikt av samtliga tillgängliga mätvärden, beräkningar och mappningar i alla registertyper**

Under fliken Ports/Operation Overview finns en sammanställning av samtliga beräkningar och mappningar som är upplagda.

Under fliken Ports/Register Overview finns en sammanställning av samtliga värden som finns tillgängliga för avläsning via Modbus, EXOline och/eller WMShare. Här syns både värdet i registret samt dess ålder. Eftersom mätvärden aldrig tas bort ur registren finns det en möjlighet att tömma samtliga register på mätvärden med en ålder som överstiger ett valbart värde. Så snart ett nytt mätvärde kommer in via CURVES eller M-Bus så uppdateras listan automatiskt.

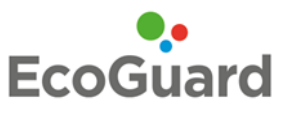

# **9 Allmänna villkor**

Vid beställning av EcoCom gäller följande villkor för att vi ska kunna uppfylla vår del av avtalet. Det i offert/avtal angivna priset gäller under följande förutsättningar:

• Kund/Partner eller dennes underentreprenör ansvarar för montage och konfiguration av EcoCom och nätverk.

• EcoCom ansluts till 230 Volt alternativt 12-24 VDC.

## **9.1 Montage**

- Din-montage av EcoCom förutsätter 6 moduler i undercentral/apparatskåp.
- Aktivt RJ45-uttag för utgående trafik på internet DHCP, alternativt fast IP, ska finnas i undercentral/apparatskåp

## **9.2 Brandväggsinställningar**

För funktionalitet mot EcoGuards server måste brandväggen vara öppen för utåtgående trafik mot:

- ecocom.ecoguard.se:50010
- ecocom.ecoguard.se:50020
- update.ecoguard.se:80
- En NTP server inom nätet eller port 123 ska vara öppen för UDP utåt.

## **9.3 I övrigt gäller att:**

Om en extern klient skall kunna hämta mätvärden behöver följande portar vara öppna:

- Modbus nås via standard port 502, det går att välja annan port.
- Abelko DUC som hämtar data via WMShare nås via standard port 7623, det går att välja annan port.
- Konfigureringsgränssnittet i EcoCom nås via webbläsare på port 80 alternativt via VPN på port 1194.

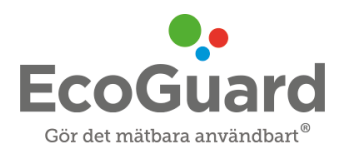

**EcoGuard AB** Adress: Elementvägen 14, 702 27 Örebro Telefon: 019-25 21 00

info@ecoguard.se support@ecoguard.se